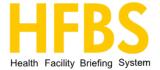

# Property Assets Module

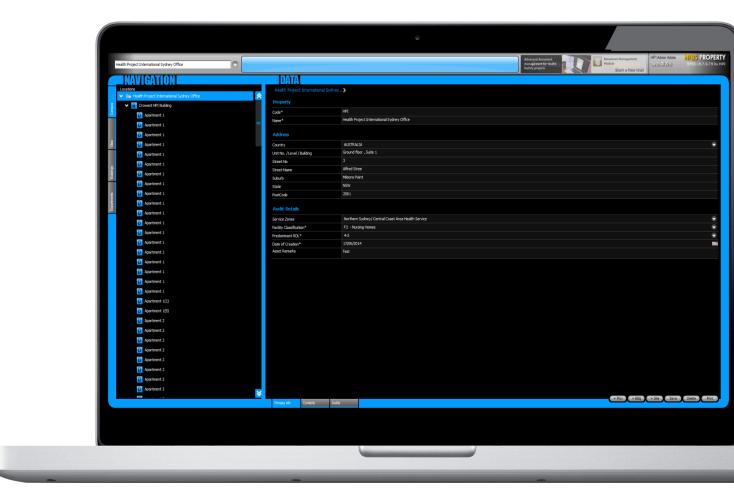

More information: hfbsinfo.com

# Contents

| Property Module          | 3  |
|--------------------------|----|
| Location/Campus          | 4  |
| Load Location/Campus     | 4  |
| Primary Info             | 5  |
| Contacts                 | 6  |
| Audits                   | 7  |
| Sites                    | 8  |
| Primary Info             | 8  |
| Add New Site             |    |
| Update Site              |    |
| Delete Site              |    |
| Audits                   | 10 |
| Buildings                | 11 |
| Primary Info             | 11 |
| Add New Building         | 12 |
| Update Building          | 12 |
| Delete Building          | 12 |
| Area                     | 13 |
| Audits                   | 14 |
| Departments              | 15 |
| Primary Info             |    |
| Area Calculator          | 15 |
| Add New Department       |    |
| Update Department        | 16 |
| Delete Department        | 16 |
| Audits                   | 17 |
| Key Unit                 | 19 |
| Reload Key Unit Category | 20 |
| Assat Auditor            | 21 |

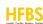

# **Property Module**

The Property Assets Module is designed to manage key information about a health facility post construction to be used by facility owners for asset management, audit, and maintenance purposes. The module utilises the existing highly detailed brief of a facility as the starting point for all information, this drastically reduces handover time from the project team constructing a facility to its managers.

The Property Assets Module records detailed information on a property and its location at several levels including sites, buildings and departments. It has built in audit ratings system for audit issue tracking and audit reports.

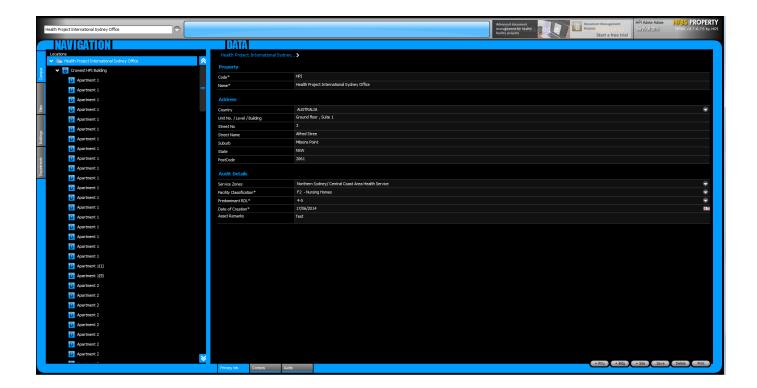

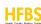

# Location/Campus

#### Load Location/Campus

Select any Location/Campus from the dropdown list. At the navigation panel, the hierarchical structure of the Location/Campus is displayed. These locations are loaded into a domain, if you would like a location added to your domain please contact <a href="techsupport@healthdesign.com.au">techsupport@healthdesign.com.au</a>.

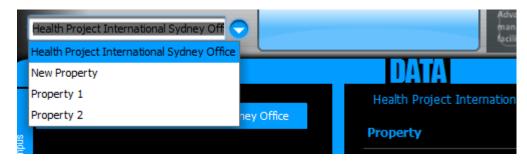

Switching tabs on the left to view campus/sites/buildings/departments.

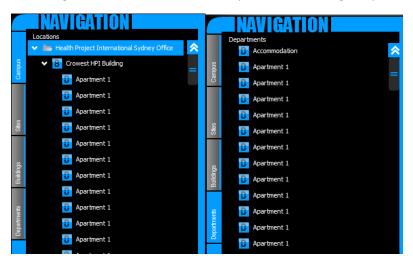

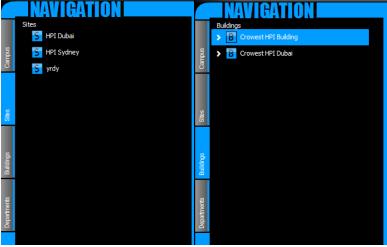

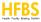

#### **Primary Info**

When a Location/Campus selection is made in the navigation panel, the primary information for this Location/Campus is presented on the right hand side Data Panel.

Making changes to the Location/Campus by using various control button at the bottom of this section.

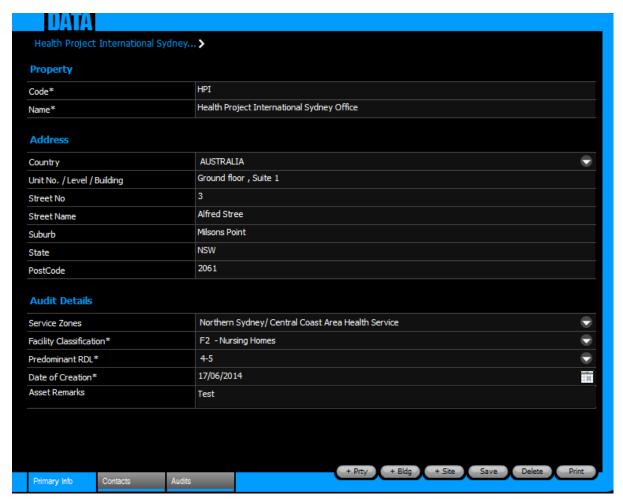

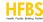

#### Contacts

Click on the Contacts menu button to view/update contact information such as property owner, property manager and etc.

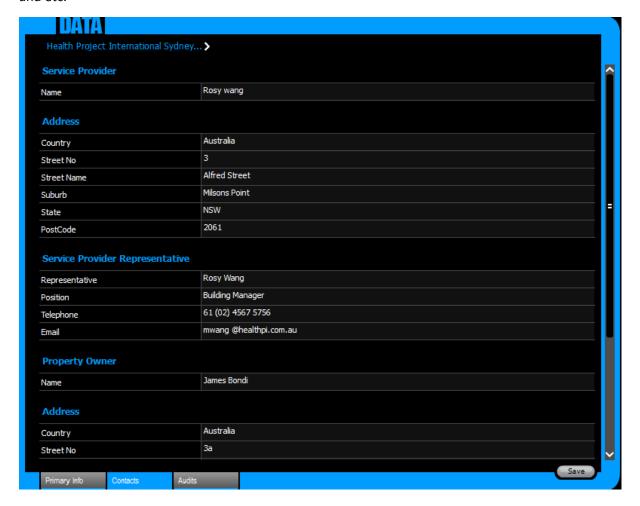

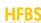

#### **Audits**

Enter audit issue information for the selected Location/Campus from Audits section.

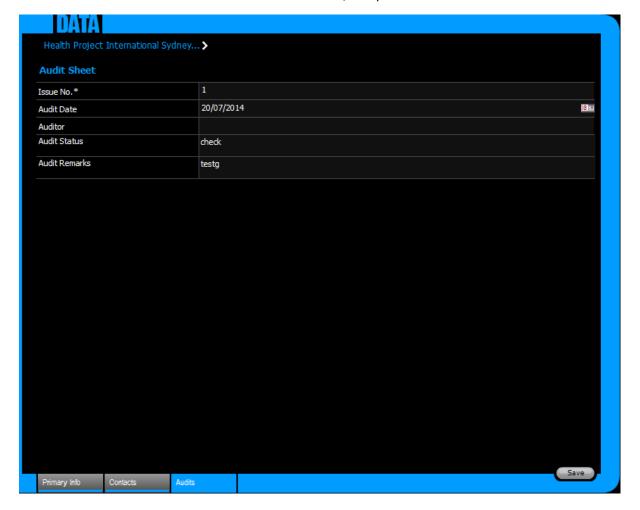

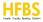

# Sites

Site is the container for buildings. A Location/Campus can have multiple sites. Each building requires a site to be linked.

#### **Primary Info**

Enter site information in the primary info section.

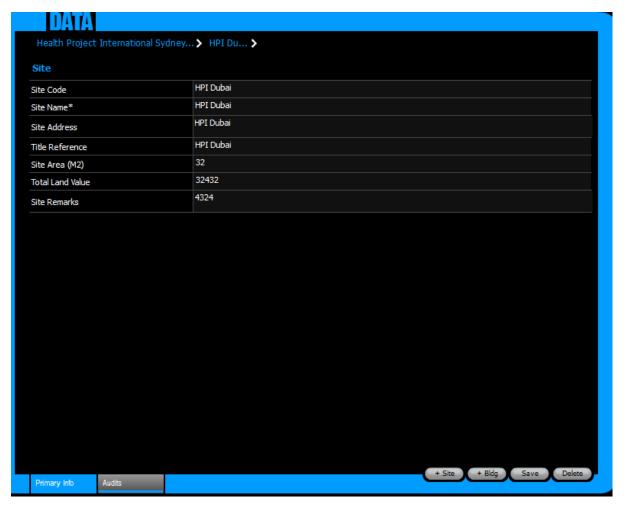

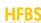

#### Add New Site

There are two ways of adding a new site.

#### Option 1:

Navigating to a Location and click + Site button to create a brand new site in Location/Campus Primary Info section.

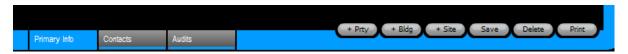

#### Option 2:

Selecting an existing site and click + Site button to create a brand new site in Site Primary Info section.

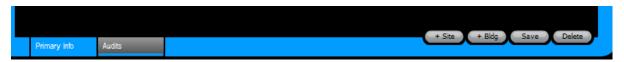

#### **Update Site**

Use the save button at the bottom of Primary Info section to update site information.

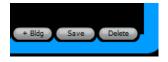

#### Delete Site

Click the delete button at the bottom of Primary Info section to delete site.

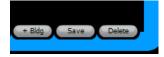

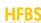

#### **Audits**

Audit section offers rating for Site compliance, Site condition, Site Functionality and etc. Rating a component is as simple as picking a rating description from the drop down list for the component being evaluated. Additional comments can be entered. When finish editing, click Save to update.

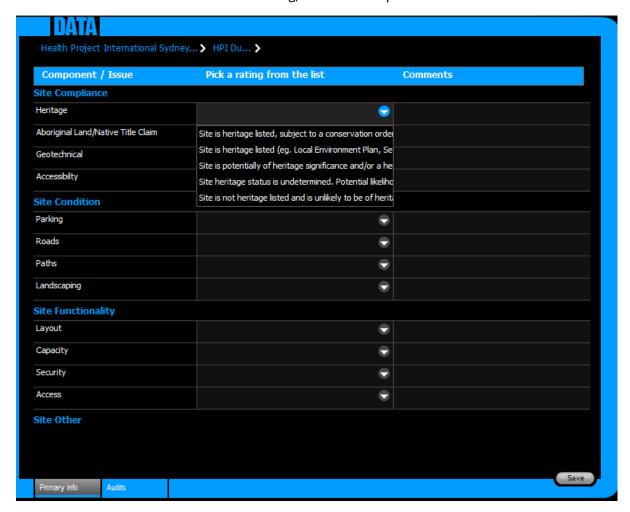

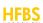

# Buildings

#### **Primary Info**

Every building requires a site to be associated with. The existing site are listed in Site\* drop down list under Building.

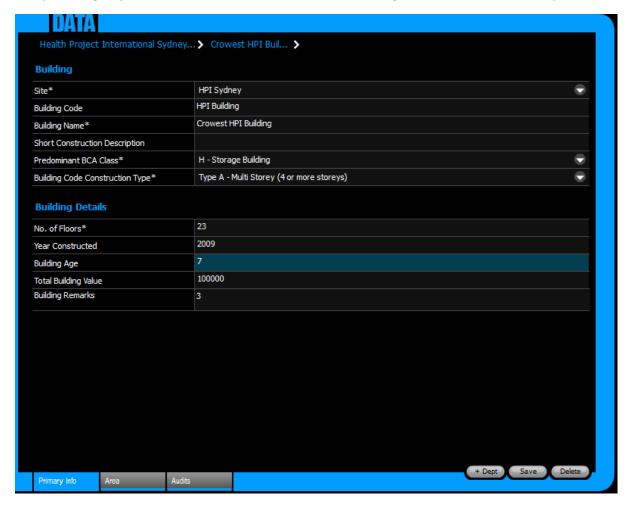

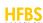

#### Add New Building

There are two ways of adding a new Building.

#### Option 1:

Navigating to a Location and click + Bldg button to create a brand new Building in Location/Campus Primary Info section.

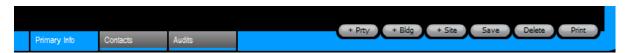

#### Option 2:

Selecting an existing site and click + Bldg button to create a brand new Building in Site Primary Info section.

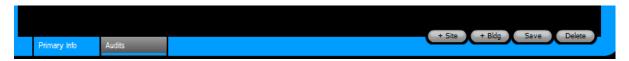

#### **Update Building**

Use the save button at the bottom of Primary Info section to update Building information.

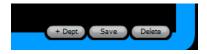

#### **Delete Building**

Click the delete button at the bottom of Primary Info section to delete Building.

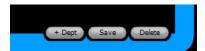

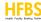

#### Area

This Calculator offers Auto or Manual calculation for building area such as Net building, T + E (m2), T + E %, Gross Building, and Efficiency %.

Simply enter value for Measured T+ E (m2) to enable the calculation.

Select Auto to do automatically calculation.

Select Manual to adjust calculation base for Net Building (m2) and T + E %.

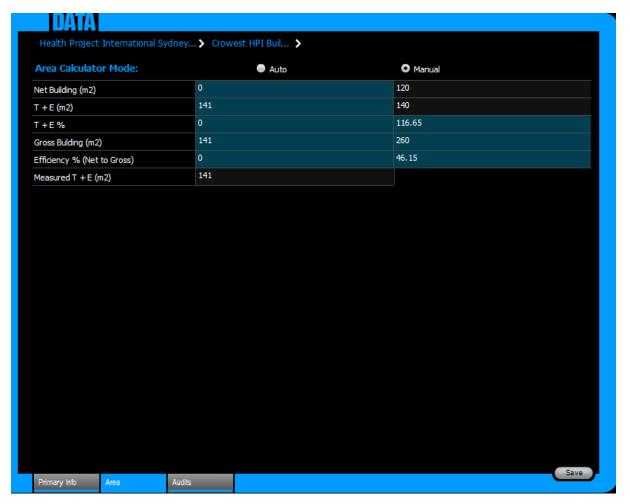

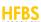

#### **Audits**

Audit section offers rating for Building Compliance, Building Condition, Building Functionality and etc. Rating a component is as simple as picking a rating description from the drop down list for the component being evaluated. Additional comments can be entered. When finish editing, click Save to update.

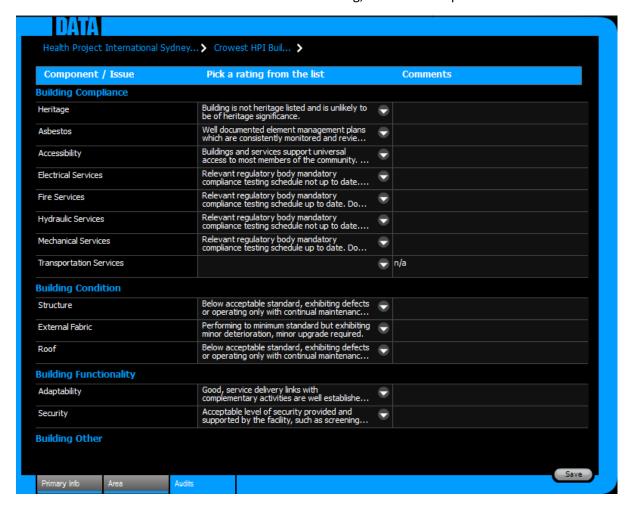

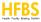

# Departments

#### **Primary Info**

Each department must have an associated Building and a Department code selected.

#### Area Calculator

This Calculator offers Auto or Manual calculation for department area such as Net Department (m2), Circulation (m2), Circulation % and Gross Department (m2).

Simply enter value for Circulation (m2) and make selection for Department RDL to enable calculation.

Select Auto to automatically calculate Net Department (m2), Circulation (m2) and Gross Department (m2).

Select Manual to adjust calculation base for Net Department (m2) and Circulation (m2).

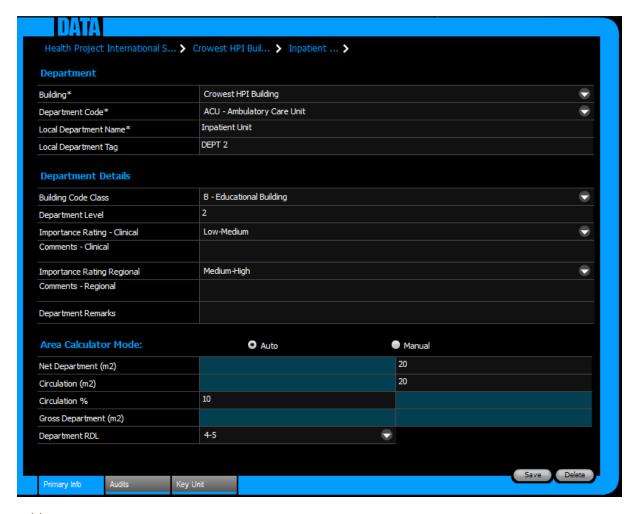

Add New Department

Selecting an existing Building and click + Dept button to create a brand new department in Building Primary Info section.

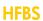

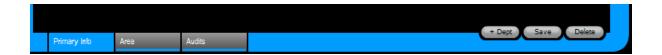

# **Update Department**

Use the save button at the bottom of Primary Info section to update Department information.

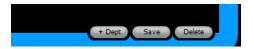

# Delete Department

Click the delete button at the bottom of Primary Info section to delete Department.

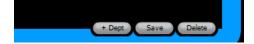

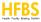

#### **Audits**

Audit section offers rating for Department (HPU) compliance, Department (HPU) condition, Department (HPU) Functionality Relationships and Department (HPU) Other.

Rating a component is as simple as picking a rating description from the drop down list for the component being evaluated. Additional comments can be entered.

When finish editing, click Save to update.

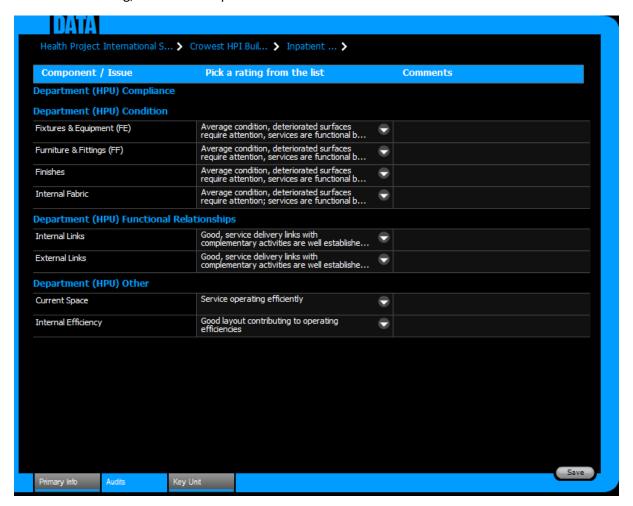

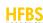

In case of empty Audit Issue, click Reload Audit Issues to initialise.

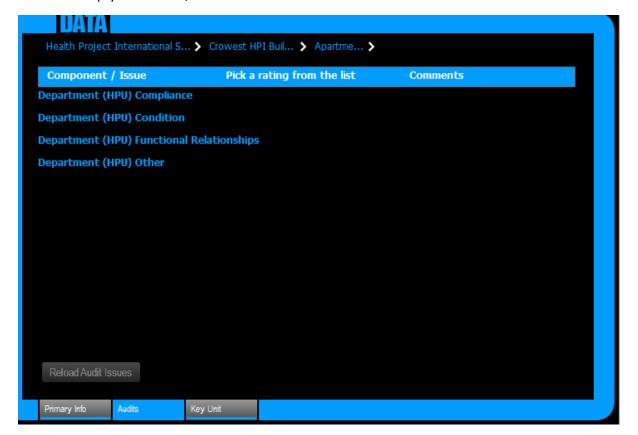

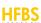

# Key Unit

Key Unit Category are loaded based on the Department code. No of units can be updated by click into the cell.

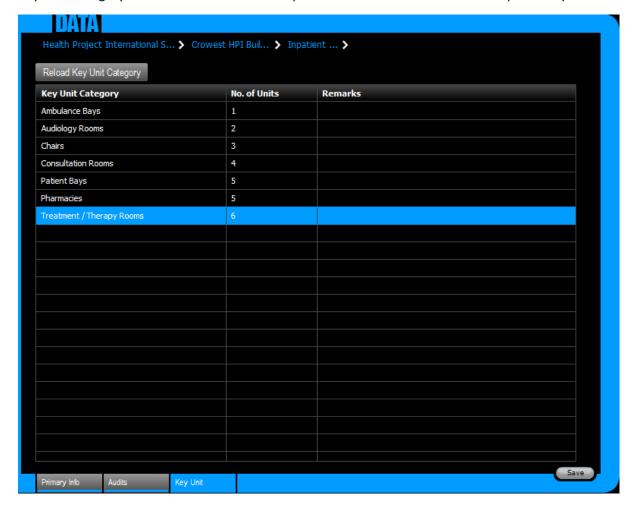

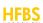

#### Reload Key Unit Category

If the Key Unit Category has changed for the department code, click Reload Key Unit Category to reload.

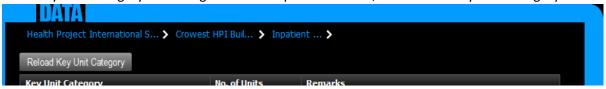

If the department codes have changed in the primary info section, the key unit category will be reloaded.

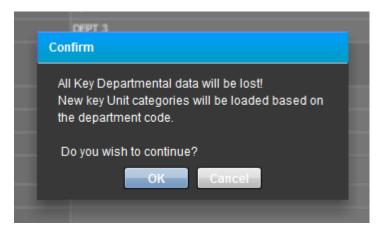

Both operation mentioned above will reset the No. of Unit to 0.

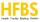

# **Asset Auditor**

User with Asset Auditor privilege is able to change Audit Issue Ratings for Site, Building and Department.

In User Account Module, type user name in the search box and select from the result list. Find the Asset Auditor checkbox tick/untick and save.

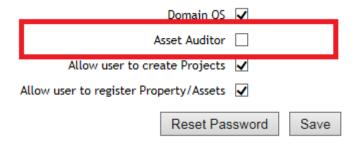

If a user is not nominated as Asset Auditor from the above, the save button on each audits section under Site/Building/Department will not be available.

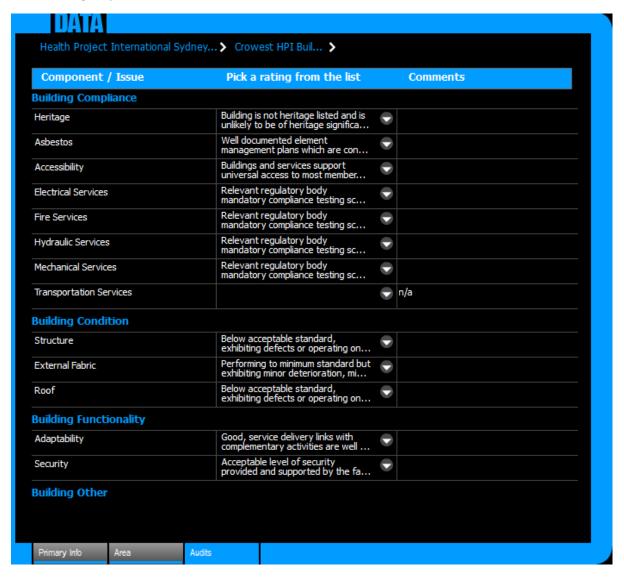

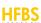

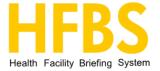

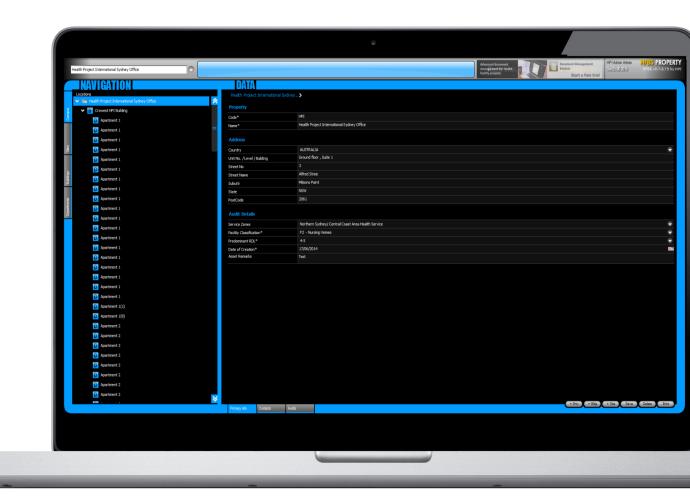

More information: hfbsinfo.com